## Hoe kan je je op de website afmelden tot 2 uur voor het begin van een activiteit?

Ga naar de website van ZBC Den Hommel, en klik op inloggen (groene knop rechtsboven)

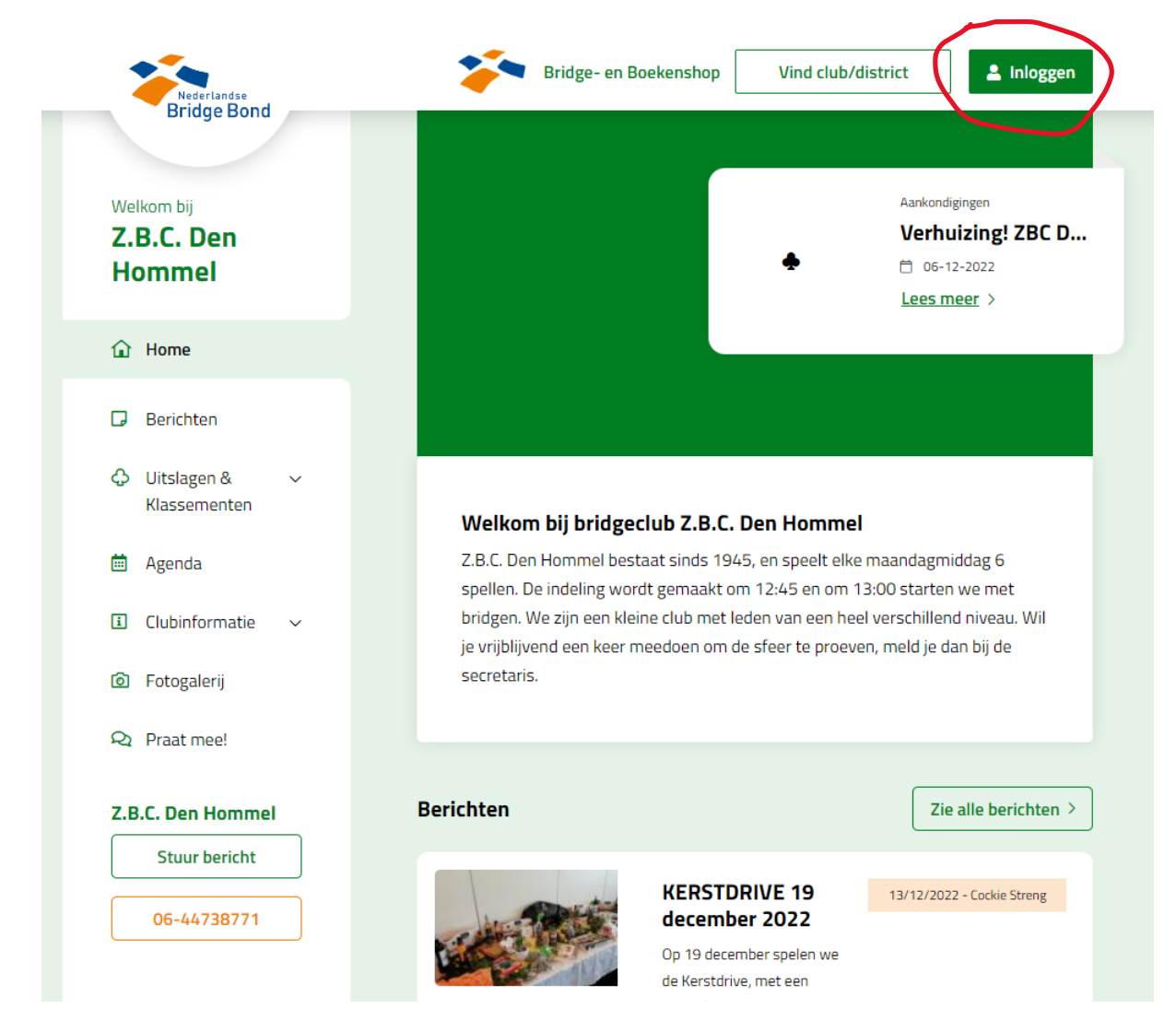

Je krijgt dan het volgende scherm:

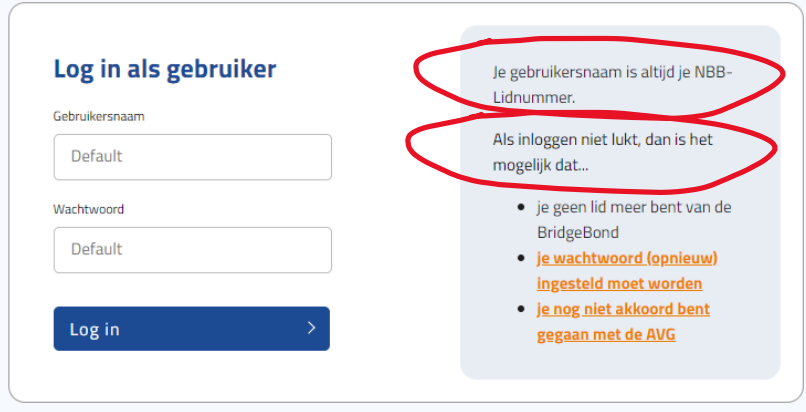

NB: Bij mij lukte het inloggen aanvankelijk niet omdat ik mijn wachtwoord eerst opnieuw moest instellen, daarna was het geen probleem meer.

Klik links in het scherm op het menu Agenda, daar staan alle geplande activiteiten van de club.

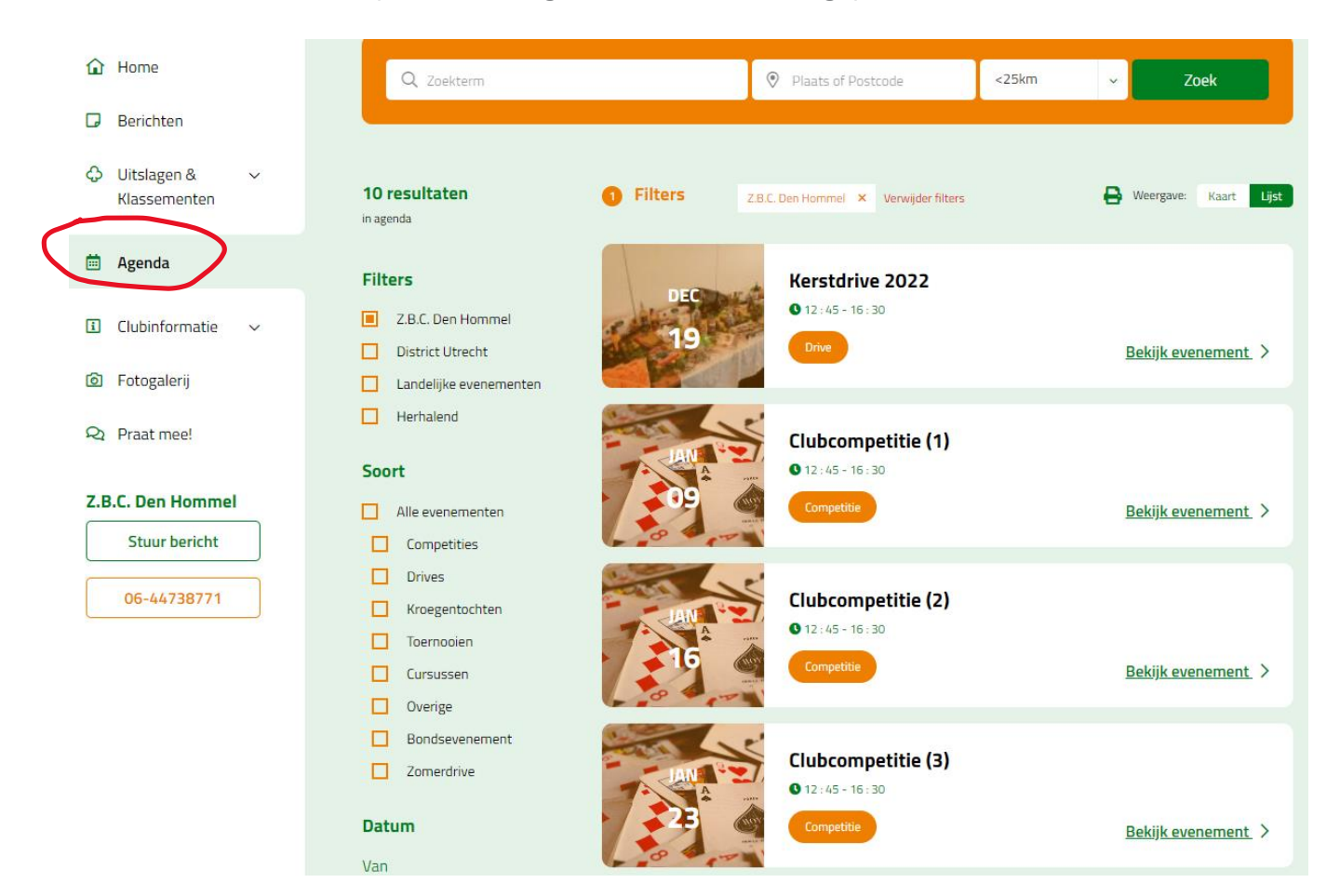

Zoek naar het evenement waar je voor wilt afmelden, in ons geval Clubcompetitie (9) op 6 maart 2023 en klik daar op 'Bekijk evenement'.

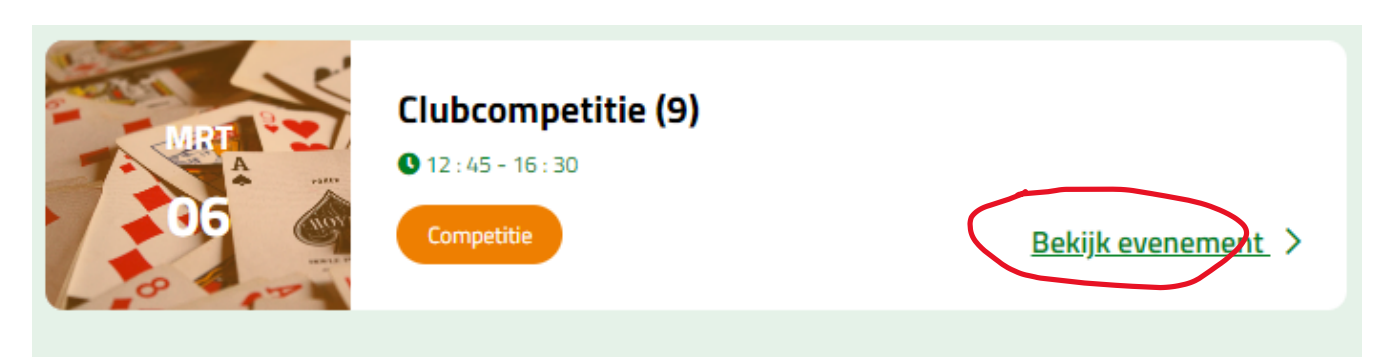

Je krijgt dan alle details over het evenement te zien. Linksboven staat een vlak Registreren waar je je kunt aan- of afmelden. De organisator heeft dat ingesteld. In ons geval is dat afmelden.

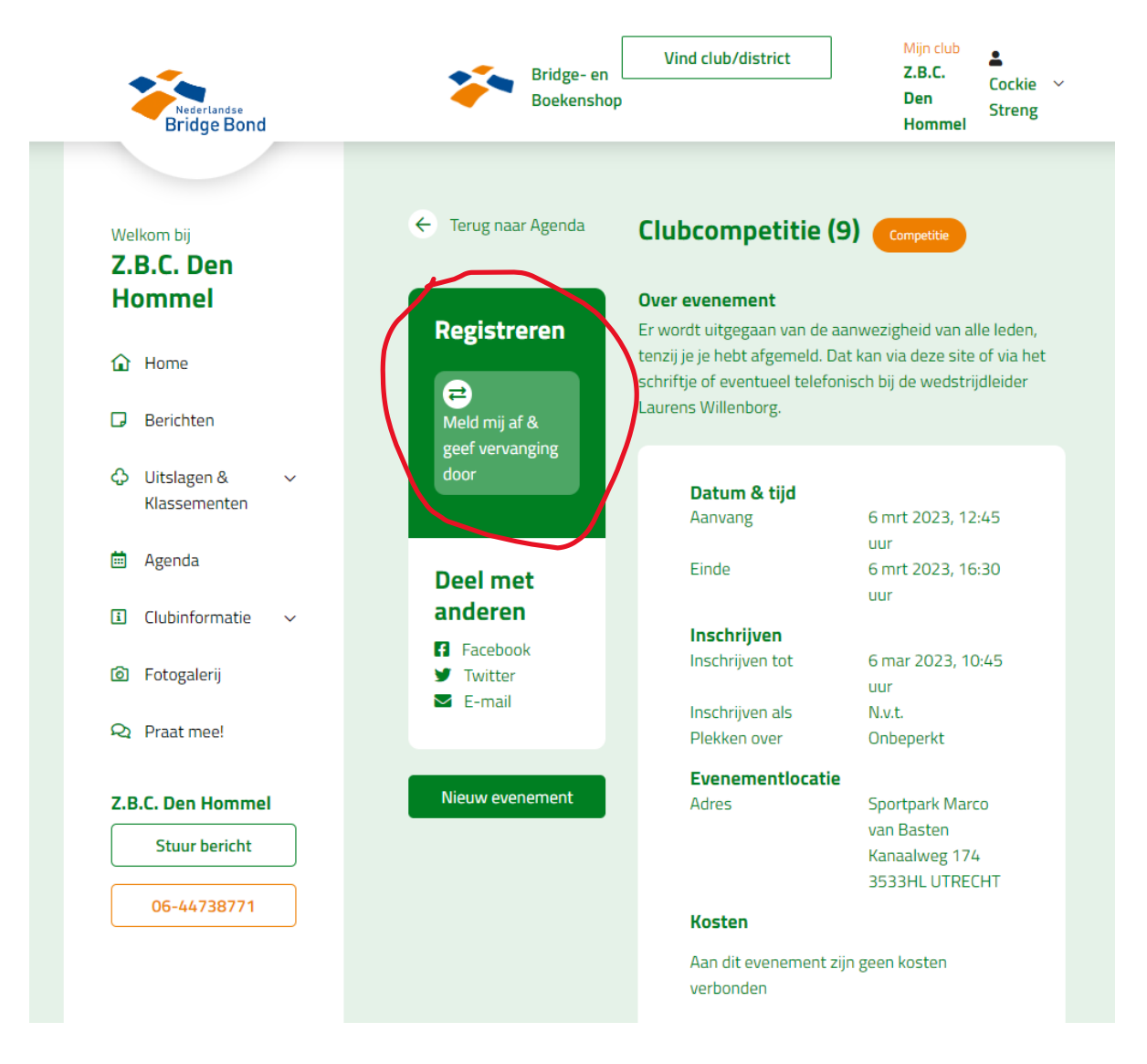

Klik op de knop meld mij af (negeer geef vervanging door). LET OP: dit lukt alleen als je bent ingelogd.

Je eigen naam staat er dan al.

Druk op de knop Voer wijziging door.

## Afmelden voor Clubcompetitie (9) op 6 maart 2023

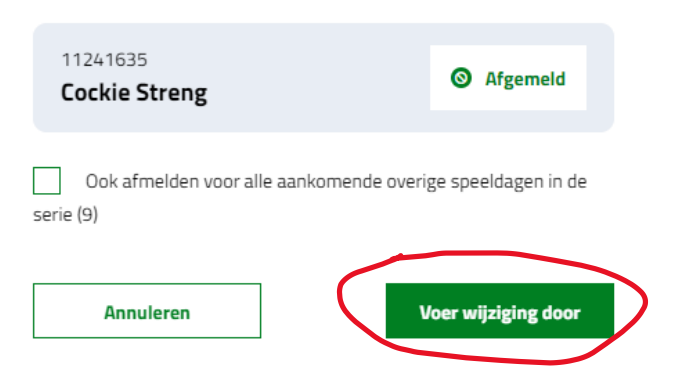

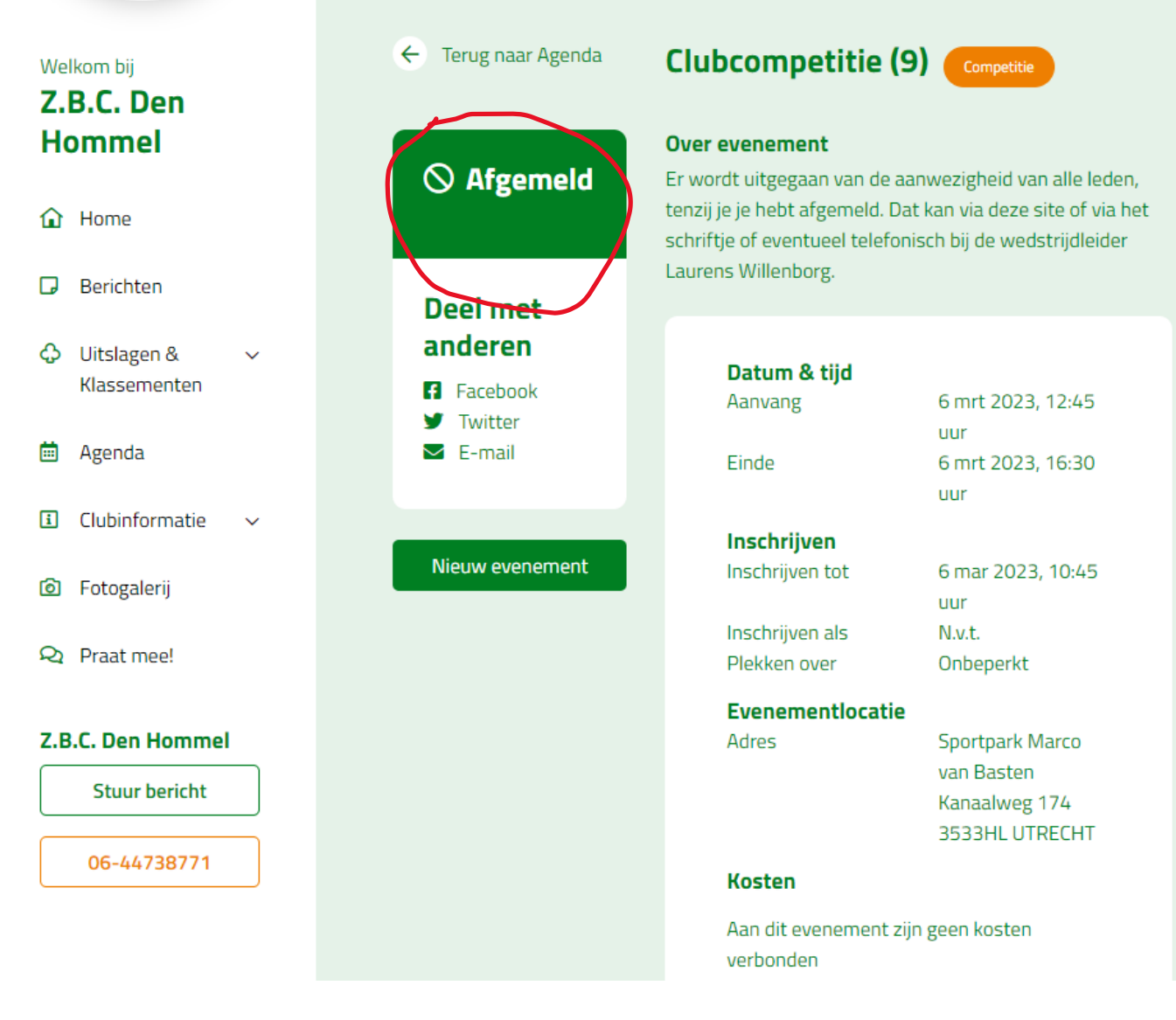

De wedstrijdleider kan in een overzicht de afmelding zien.